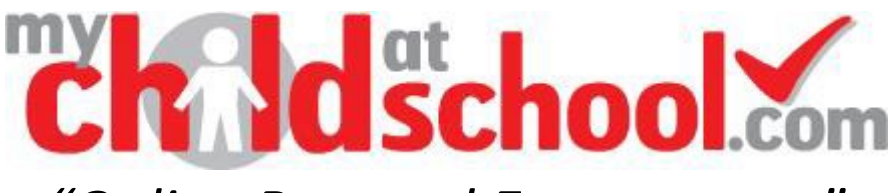

# *"Online Parental Engagement"*

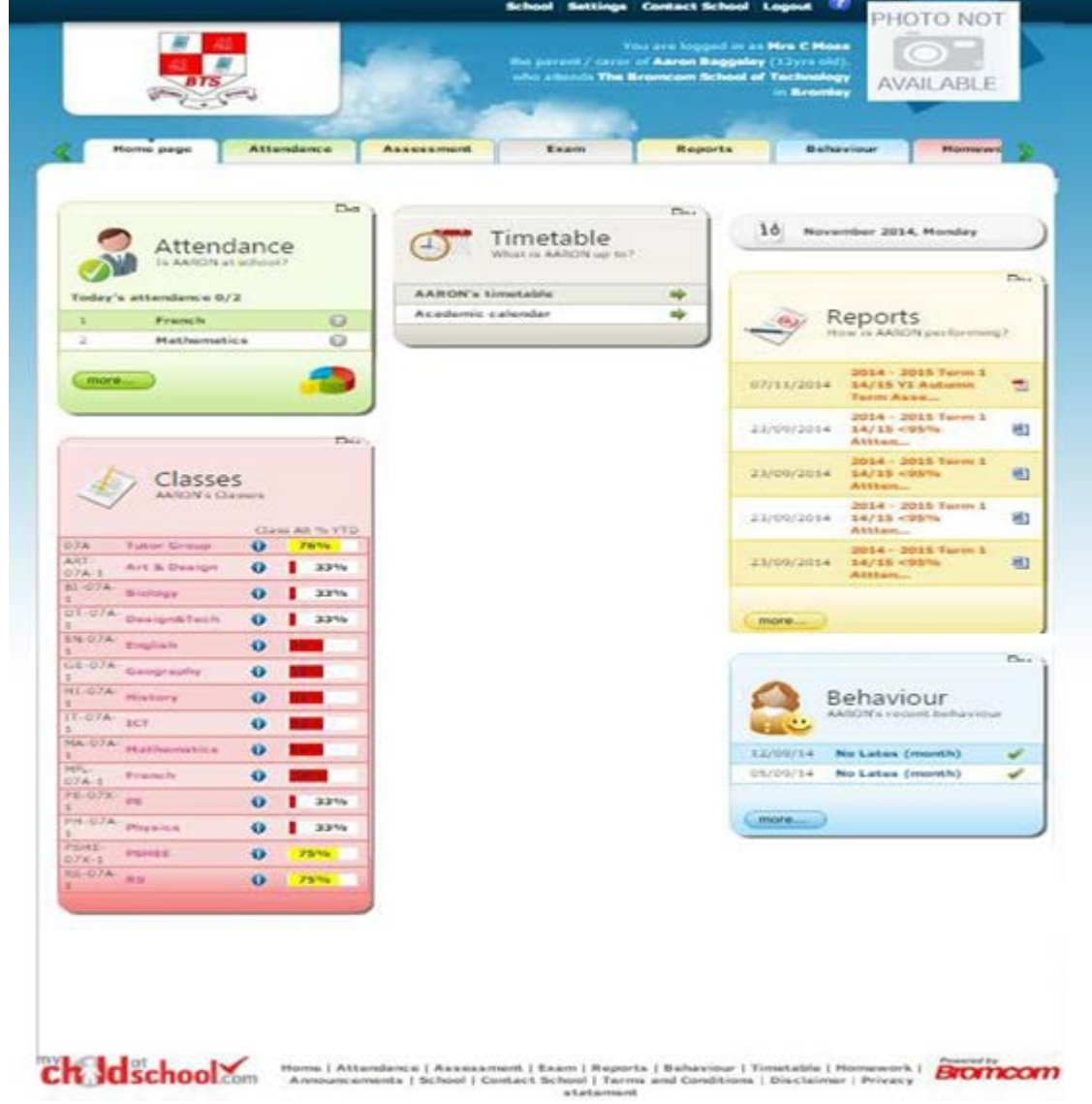

# *MCAS PARENT GUIDE*

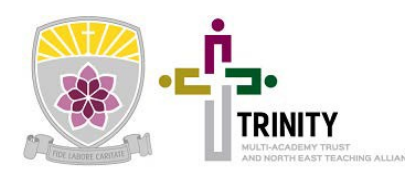

**Cardinal Hume Catholic School,** Old Durham Road, [Gateshead NE9 6RZ](http://support.bromcom.com/)

## **CONTENTS**

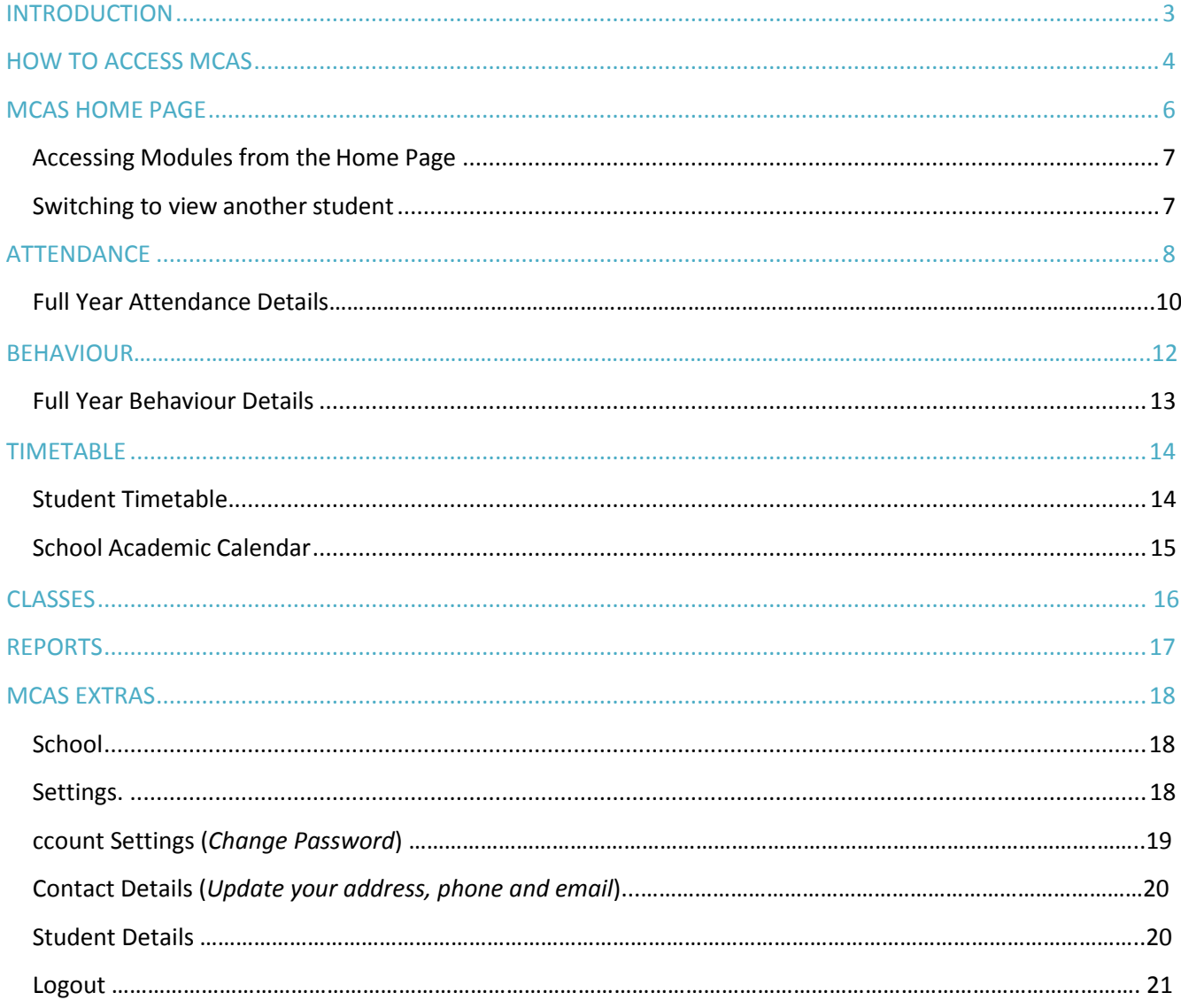

## **INTRODUCTION**

<span id="page-2-0"></span>*'***My Child At School**' is a portal enabling parents to view their child's academic performance via a web browser. This facility allows exclusive access to the child's Attendance, Assessment and Behaviour whenever the parent/carer wishes. As well as student performance data, the portal also provides general useful information about school such as the '*Academic Calendar*'.

Parents no longer need to wait for termly reports to obtain information about their child; they can check whenever they want from wherever they are for up-to-date information. Parents will therefore be able to take a more pro-active role in the development of their child's education.

In summary, '**My Child At School**' provides:

- $\checkmark$  Access real-time Attendance and Behavioural data
- $\checkmark$  Provides an insight to parents on their child's Assessment and Exams Results
- $\checkmark$  A platform for schools to reduce costs and carbon footprint and help the environment.

Throughout this manual, '**My Child At School**' will be abbreviated to **MCAS**.

*This guide is aimed at providing the parent/carer with the knowledge to be able to best utilise the portal.*

## **HOW TO ACCESS MCAS**

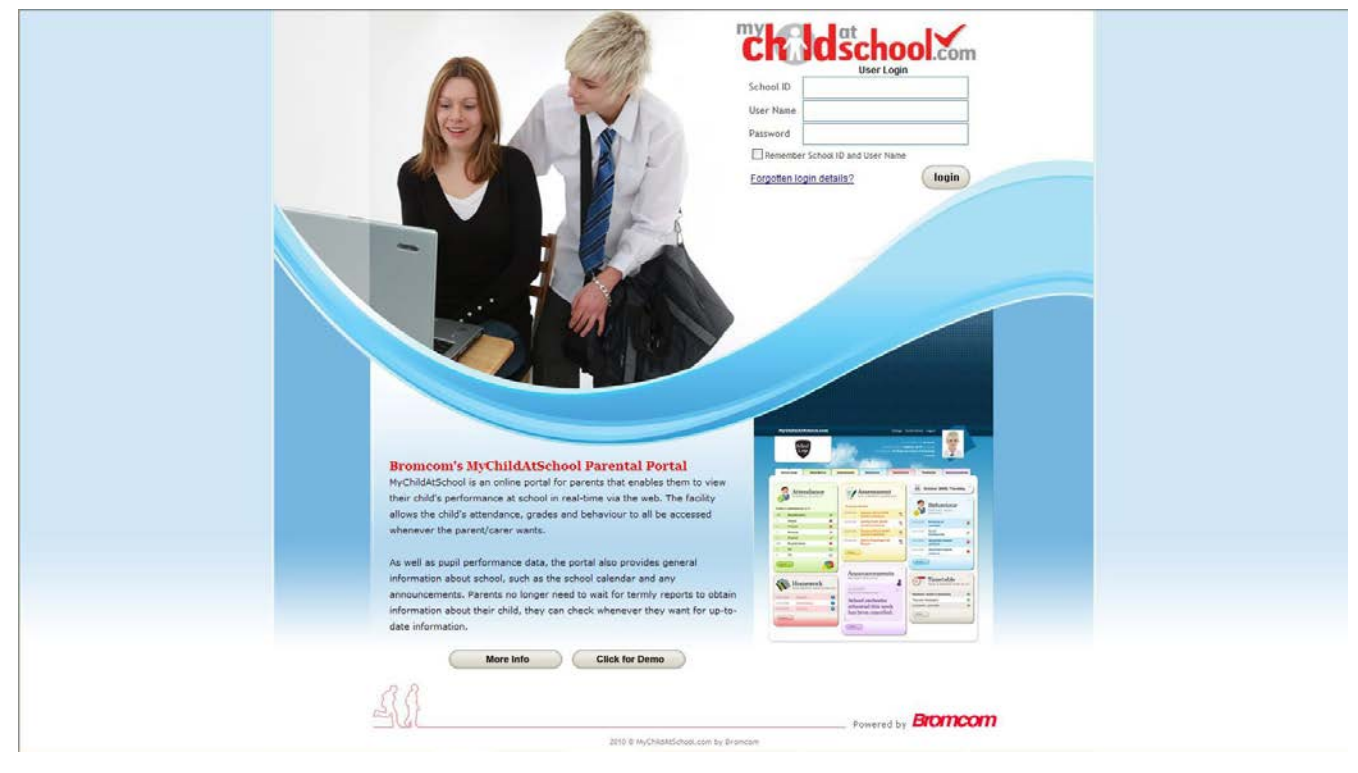

#### <span id="page-3-0"></span>**STEP 1:** From within '*Internet Explorer*' (*or equivalent*) <Type> **[www.mychildatschool.com](http://www.mychildatschool.com/)**

**MCAS Login Page**

**STEP 2:** You are now required to fill in 3 fields of information:

- *School ID = 11303*
- *User Name = (see letter)*
- *Password = (see letter)*

All 3 of the above will be provided to you by your child's school.

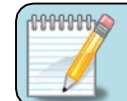

You can choose to tick the box '*Remember School ID and User Name*'; this will make future logins easier.

#### **STEP 3:** <Click> **Login**

Once you have successfully logged in for the first time, the system will ask you to register your personal email address and security question and answer.

This is an important step to ensure that you can automatically reset your password in future by clicking on "Forgot Password" link. The system will then send your new password to the email address you have provided.

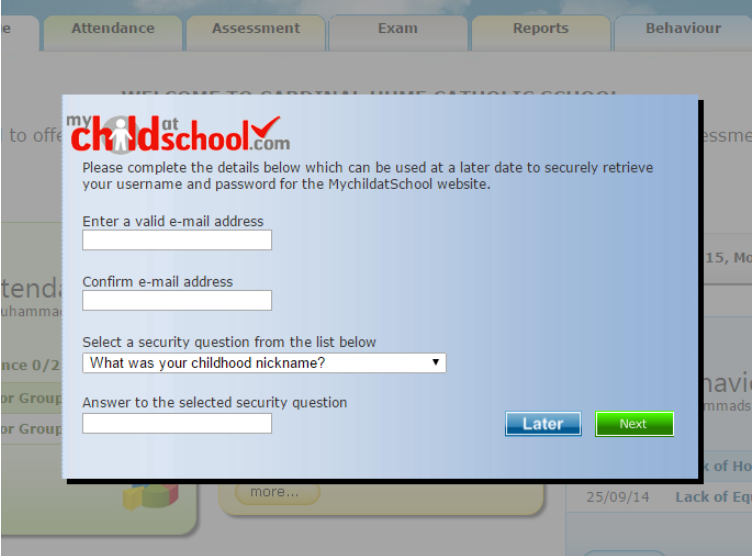

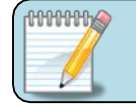

*We recommend that you enter your personal email address instead of work email. Do not share security answer with anyone.*

## **MCAS HOME PAGE**

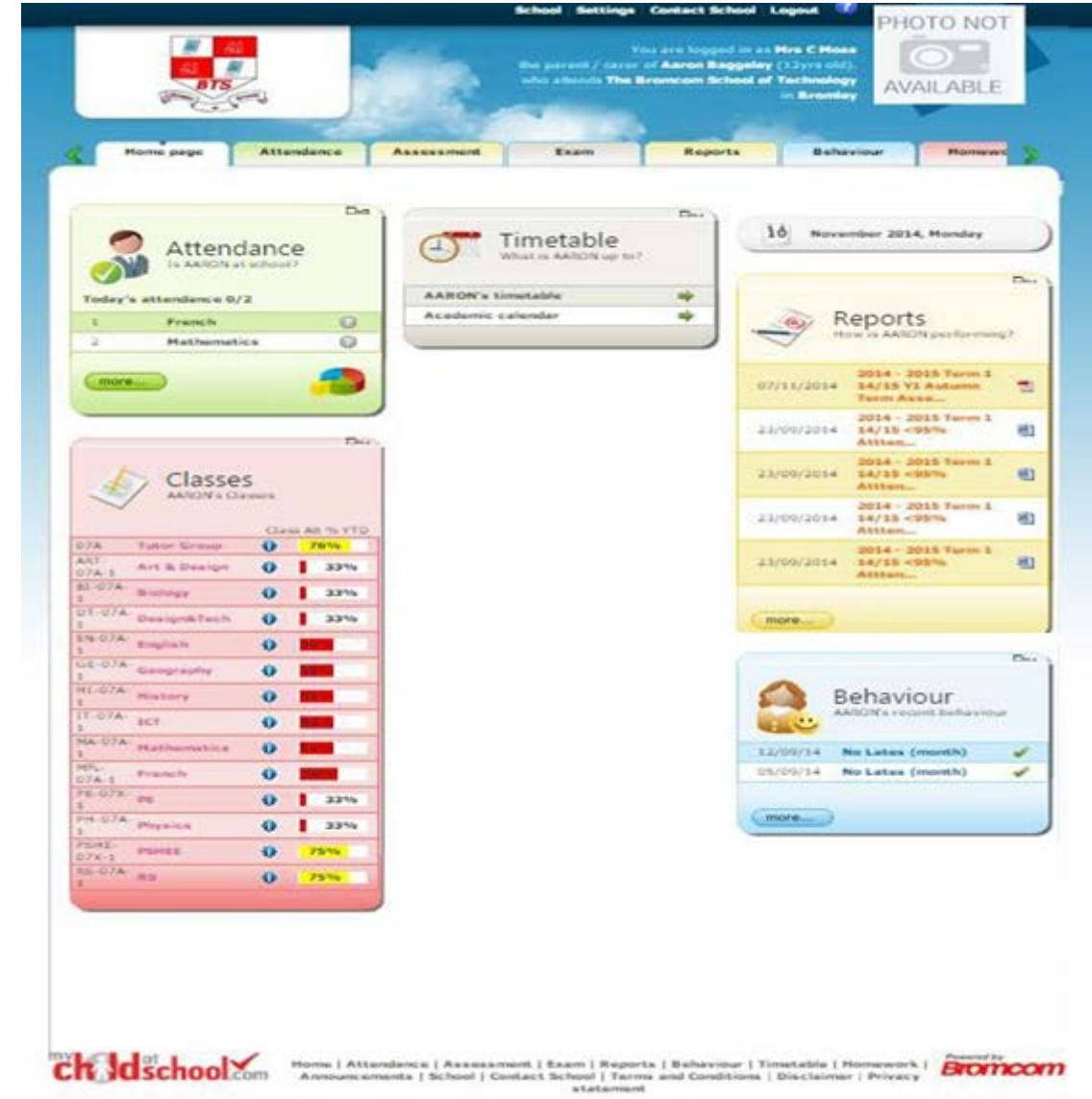

<span id="page-5-0"></span>Once logged on, you will be presented with the **MCAS Home Page**

#### **MCAS Home Page**

The display shown above may vary from what you see as it is dependent upon which **Modules** the school has made available.

#### The **Modules** available for display are:

- $\checkmark$  Attendance
- $\checkmark$  Behaviour
- $\checkmark$  Exam (Year 11, 12 and 13 Only)
- $\checkmark$  Timetable
- √ Classes<br>√ Renorts
- Reports

#### <span id="page-6-0"></span>Accessing Modules from the Home Page

The **Home Page** will display the most recent information for each of the **Modules**, however for more detailed information you simply need to access the specific module. One method of doing this is to click on the required 'Module *Name*' within the **Home Page Tabs** area as shownbelow.

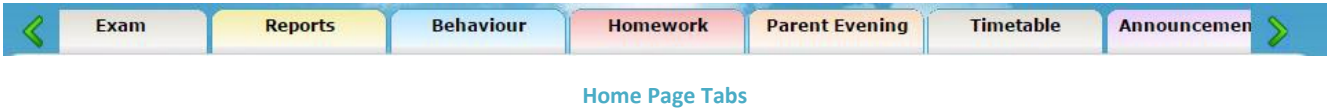

Another method is to <Click> **more…** within the specific **Module** you are interested in.

#### <span id="page-6-1"></span>Switching to view another student

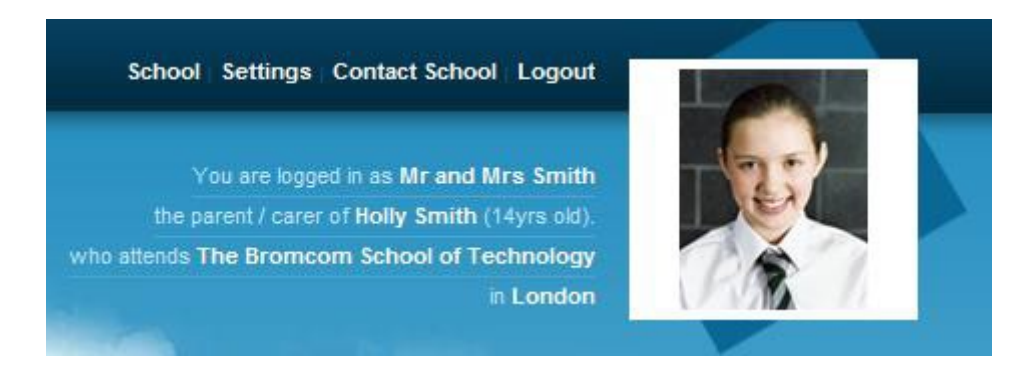

**Home Page** - Login and Student Access Details

In the top right-hand corner of the **Home Page** are details of who you are logged in as, as well as the '*Name*' and '*Photograph*' of the student you are currently accessing details about. If you have access to more than 1 student, the eldest will be displayed but you can switch to another as shown below.

**STEP 1:** <Click> the currently displayed '*Student Name*' and the '*Student List Box*' will appear.

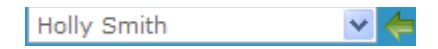

**STEP 2:** <Click> the drop-down arrow of the '*Student List Box*' and a full list of students you have access to will be shown.

**STEP 3:** Select a '*Student Name*'.

**STEP 4:** <Click>

The **Home Page** details will now change to show details for the newly selected student.

## **ATTENDANCE**

<span id="page-7-0"></span>From the **Home Page**, the **Attendance** for '*Today*' is displayed.

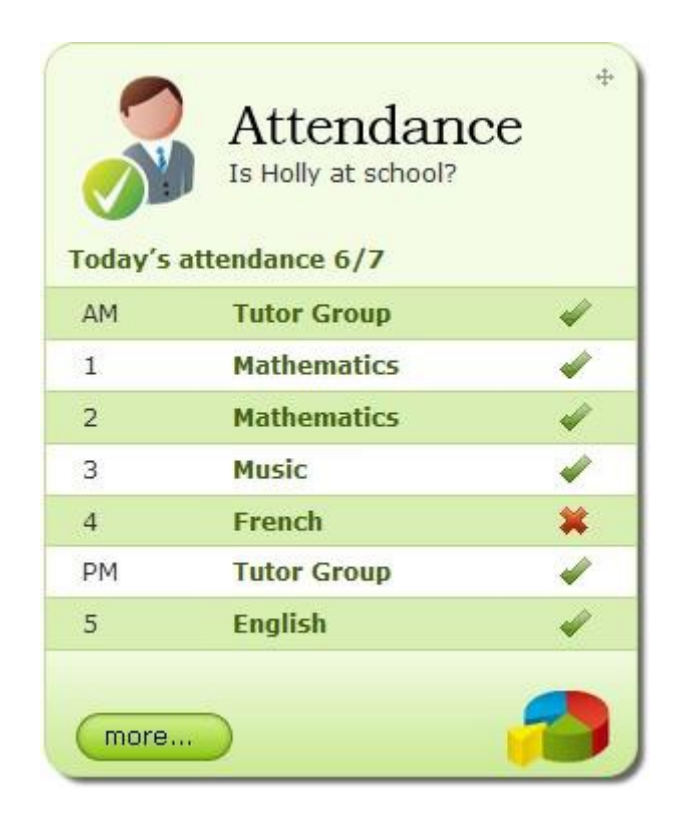

**Home Page –** Today's Live Attendance

#### The **Attendance** shown in the above area is real-time based on:

- $\checkmark$  The configuration made by the school:
	- Although '*Lesson Registration*' can be displayed, the legal requirement is only to show '*AM & PM Registration*' so we may limit the display to just this.
	- If '*Lesson Registration'* is shown, the '*Subject*' name will be displayed alongside each '*Period*' of the school day.
- $\checkmark$  The time of day it is that you are logged on:
	- The latest **Attendance** marks for '*Today*' will be shown, however this can include '*Future Attendance*' in the day for such things as '*Medical Appointments*' if previously recorded by the school.

Schools are required to record attendance through the use of a variety of different codes, however from the **Home Page** these are represented by either:

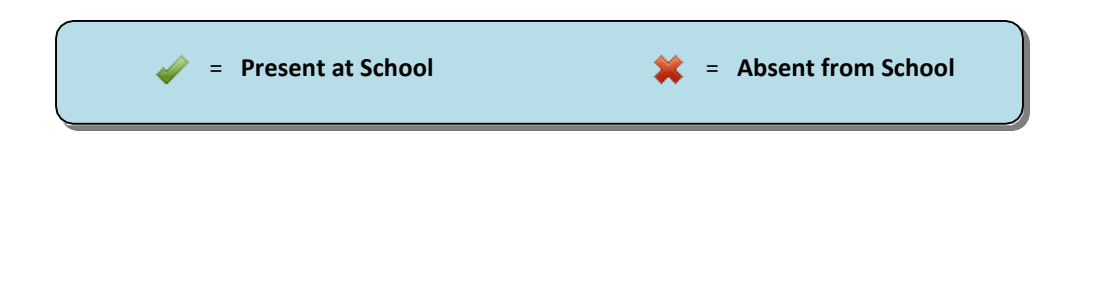

Also from the **Attendance Panel** on the Home Page you can <Hover> and this will then show you a Graph of '*Attendance Percentages*' for the student you are viewing.

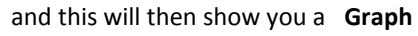

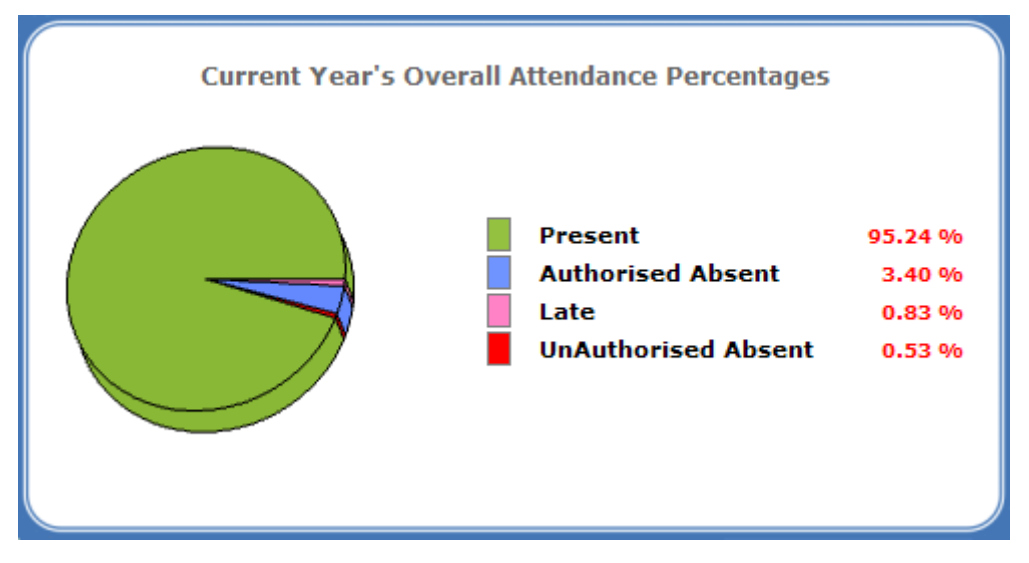

**Home Page** – Current Year's Overall Attendance Percentages

## Full Year Attendance Details

Access this screen using the instructions from the '*Accessing Modules from the Home Page*' section of this guide.

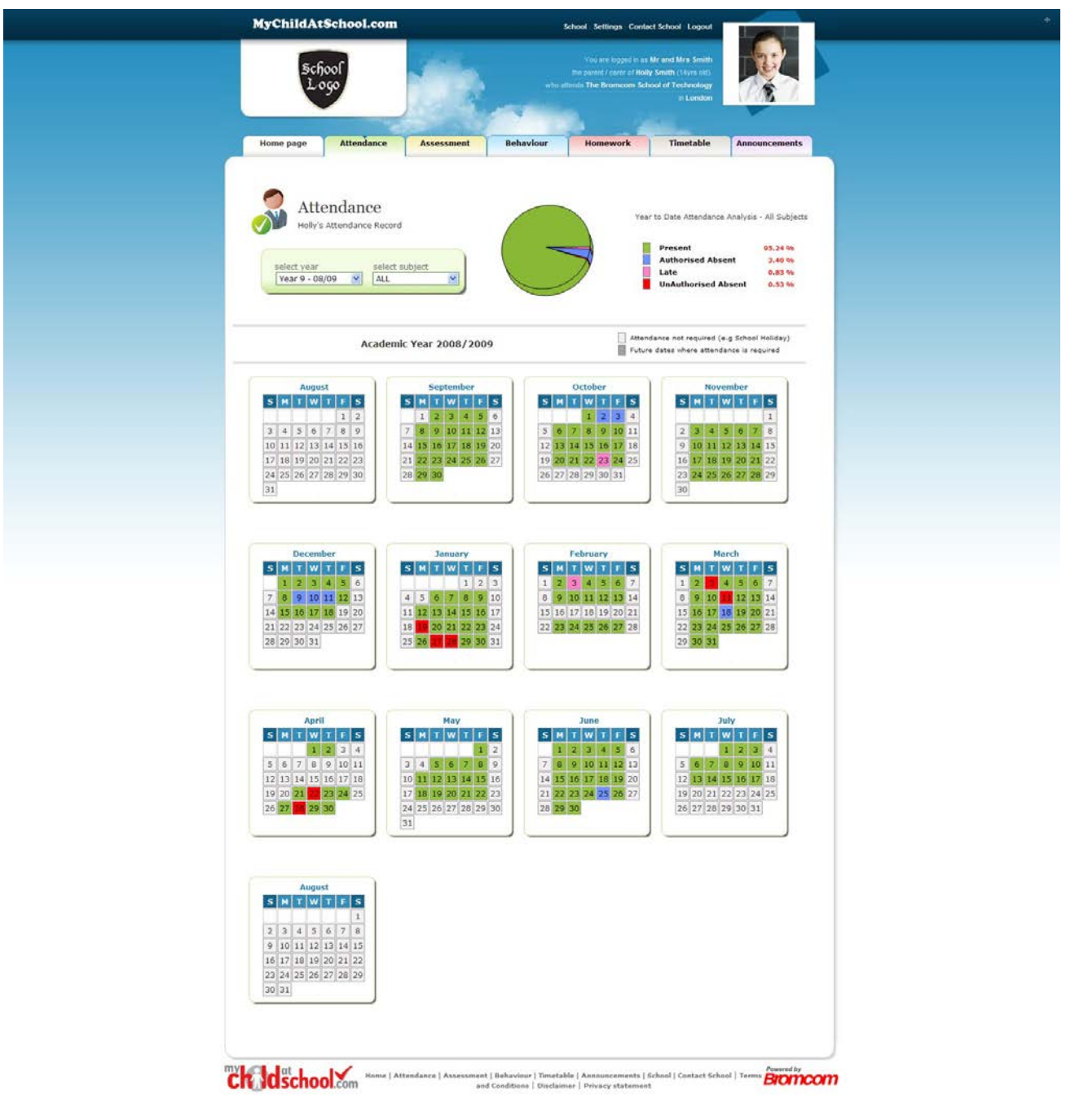

**Attendance Module** - Full Year View

Each day in the '*Calendar*' will be colour coded by the '*Key*' shown at the top; these colours are configurable by the school. The displayed colour for each day is taken from the '*Highest Priority'* of **Attendance** recorded on that day; '*Unauthorised Absent*' being the highest i.e. any recorded '*Unauthorised Absent*' will result in that day being highlighted in '*Red*' or the schools chosen colour as shown by the '*Key*'.

If you <Click> the cursor over any particular day in the '*Calendar*', you will be shown all of the recorded **Attendance** from that day.

| Tuesday - 03/02/09 |                    |                 |
|--------------------|--------------------|-----------------|
|                    | Period Attendance  | Subject         |
| 08:29 AM           | Present            | <b>Tutor</b>    |
| $08:31$ 1          | Present            | Mathematics     |
| $09:35$ 2          | Present            | РE              |
| 10:553             | Present            | <b>Graphics</b> |
| 12:00 4            | Present            | <b>Graphics</b> |
| $13:01$ PM         | Present            | <b>Tutor</b>    |
|                    | 14:01 5 6 min Late | <b>English</b>  |
|                    |                    |                 |
|                    |                    |                 |

**Attendance Module** - Hover over Daily Attendance

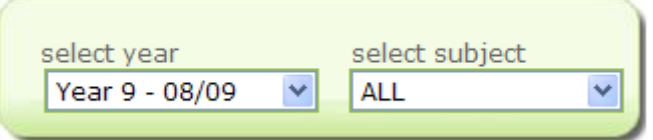

**Attendance Module** - Select Year/Subject

If required, you can be more specific and choose to view **Attendance** from a different '*Academic Year*' or **Attendance**  from just one particular '*Subject*'. Please note however, that access to previous '*Academic Years*' may not have been enabled by the school.

## **BEHAVIOUR**

<span id="page-11-0"></span>From the **Home Page**, the 5 most recent recordings of **Behaviour** are displayed.

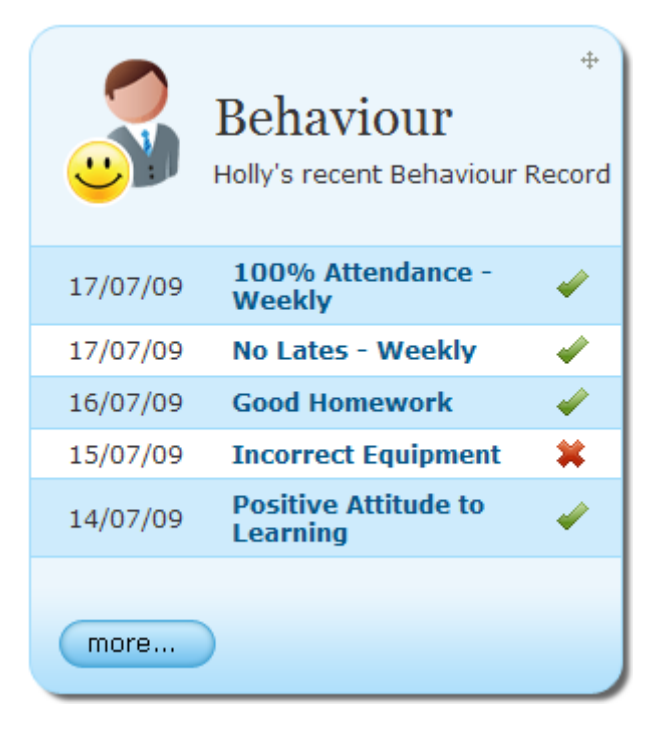

**Home Page** - Most Recent Behaviour

The **Behaviour Events** recorded by the school will be in accordance to the '*Behaviour Policy*' within the school. This will likely be published in the '*Student Planner'*, or issued to you separately.

As well as the '*Description*' of the **Behaviour Events** being visible, the icons shown below are used for further clarification as to their meaning:

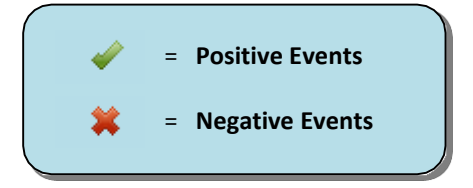

## <span id="page-12-0"></span>Full Year Behaviour Details

Access this screen using the instructions from the '*Accessing Modules from the Home Page*' section of this guide.

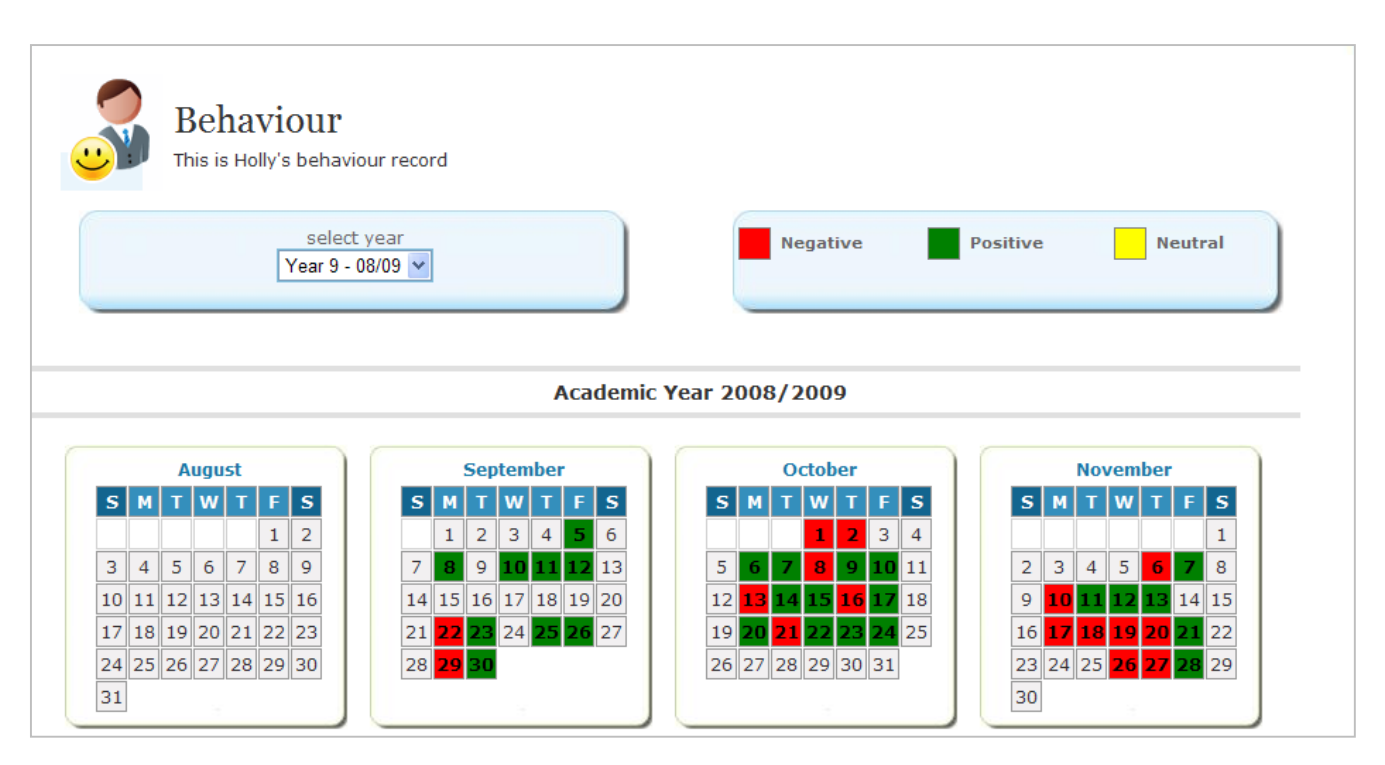

**Behaviour Module** - Full Year View *(Partial Screen Shot)*

Each day will be colour coded by the '*Key*' shown at the top; again these colours are configurable by the school. '*Negative Behaviour*' will take precedence over '*Positive Behaviour*' and '*Neutral Behaviour'* for display purposes.

As with **Attendance**, if you <Click> the cursor over any particular day in the '*Calendar*', you will be shown all of the recorded **Behaviour** from that day. The display will contain details of the '*Event*', '*Teacher*', '*Subject*' and *'Outcome'*.

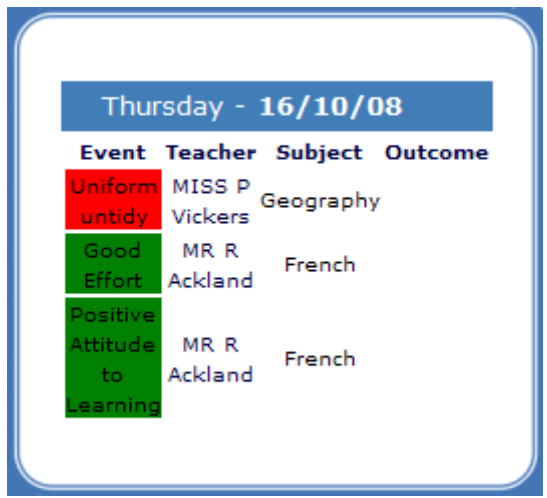

**Behaviour Module** - Hover over Daily Behaviour

## **TIMETABLE**

<span id="page-13-0"></span>From the **Home Page**, you have access to see the **Student Timetable** and the school **Academic Calendar**.

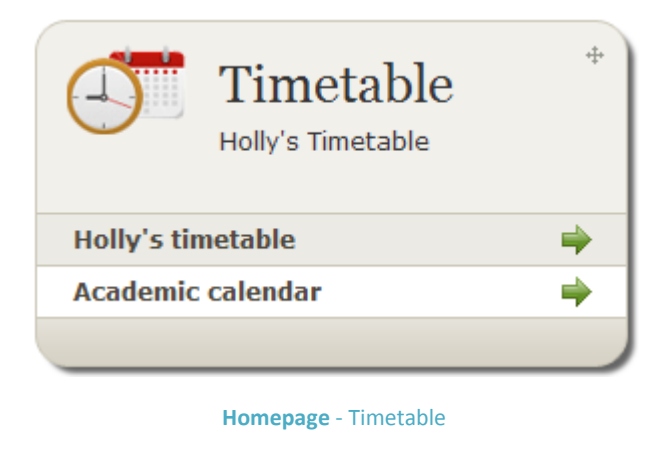

#### <span id="page-13-1"></span>Student Timetable

To view the **Student Timetable**, <Click> **Student Timetable** from within the **Timetable Panel** on the **Home Page**; alternatively access via the **Timetable Tab** on the **Home Page**.

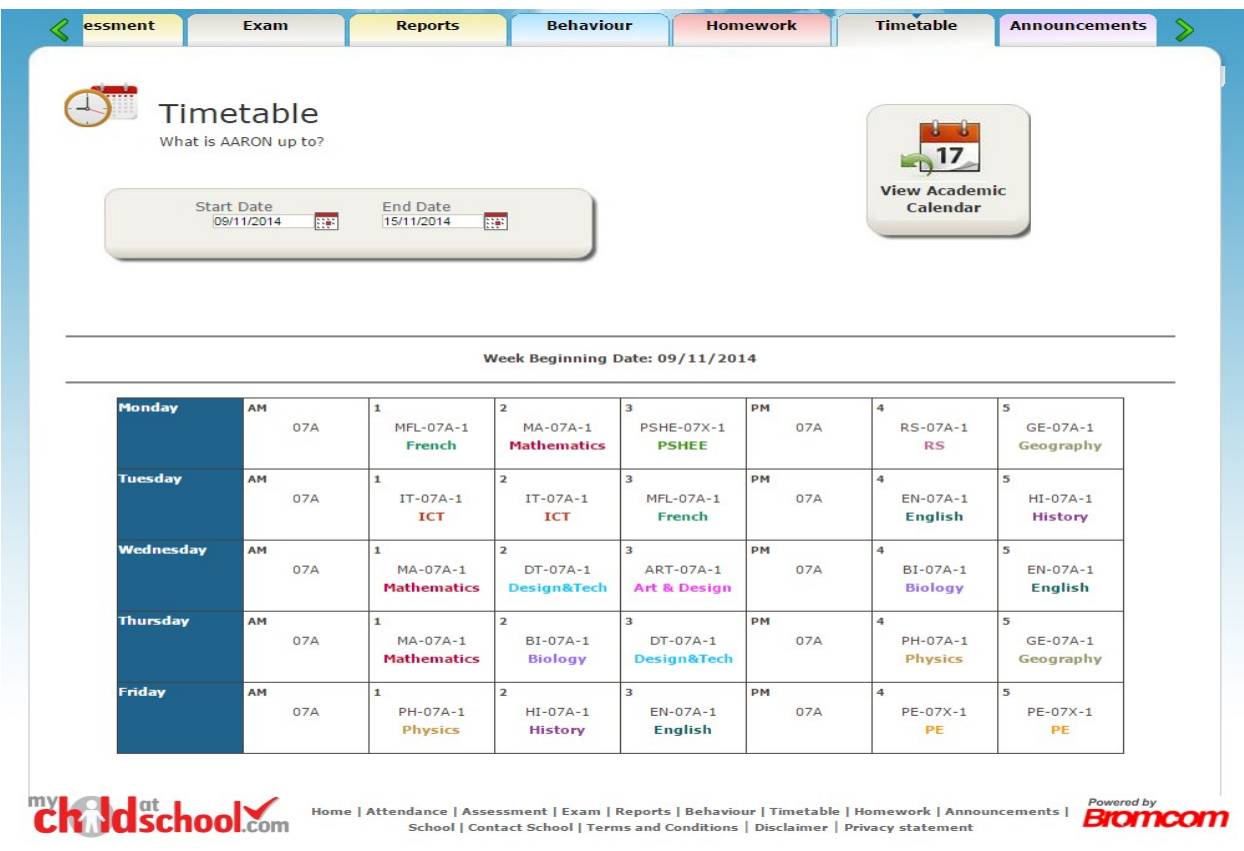

**Timetable Module** - Student Timetable

## <span id="page-14-0"></span>School Academic Calendar

To view the school **Academic Calendar**, <Click> **Academic** *Calendar* from within the **Timetable Panel** on the **Home Page**;

View Academic<br>Calendar

alternatively access via the **Timetable Module** on the **Home Page** and <Click>  $-17$ 

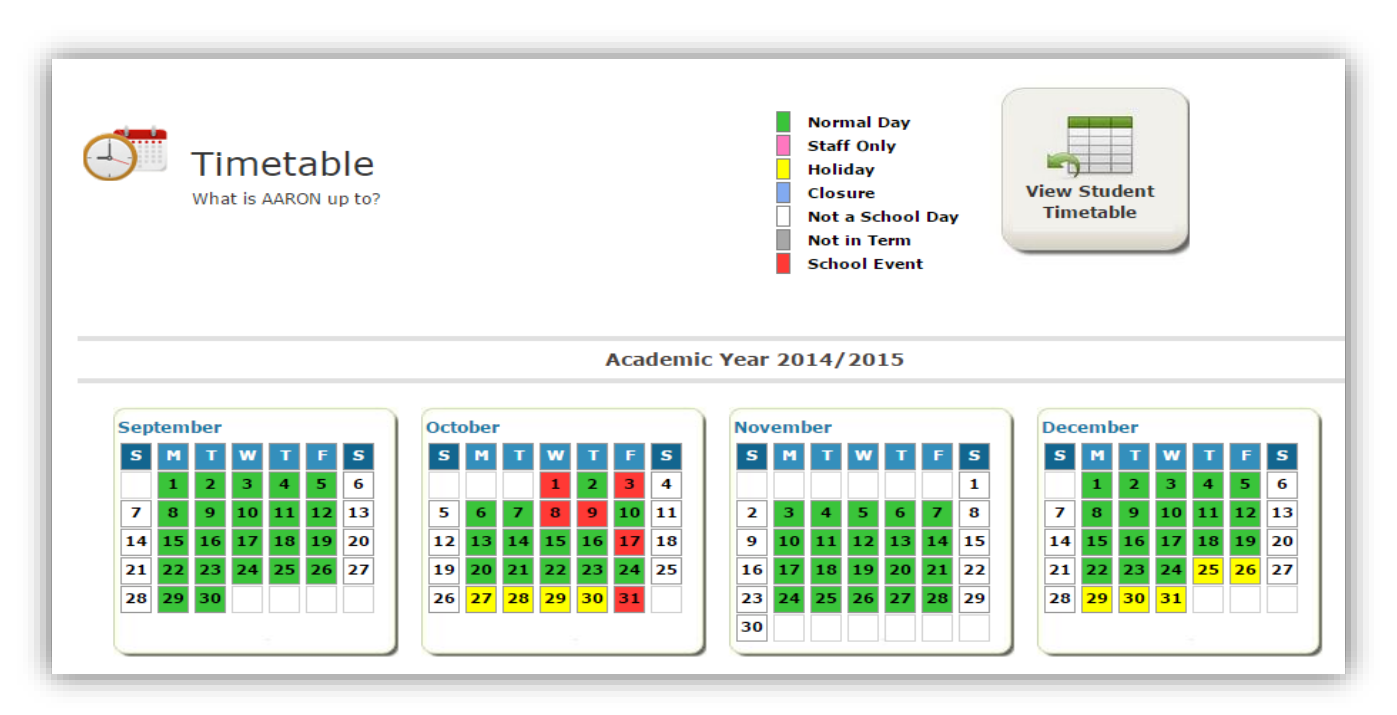

**Timetable Module** - School Academic Calendar

Each day is colour coded by the '*Key*' shown at the top; again these colours are configurable by the school.

## **CLASSES**

<span id="page-15-0"></span>From the **Home Page**, you have access to the **Classes** your child currently attends.

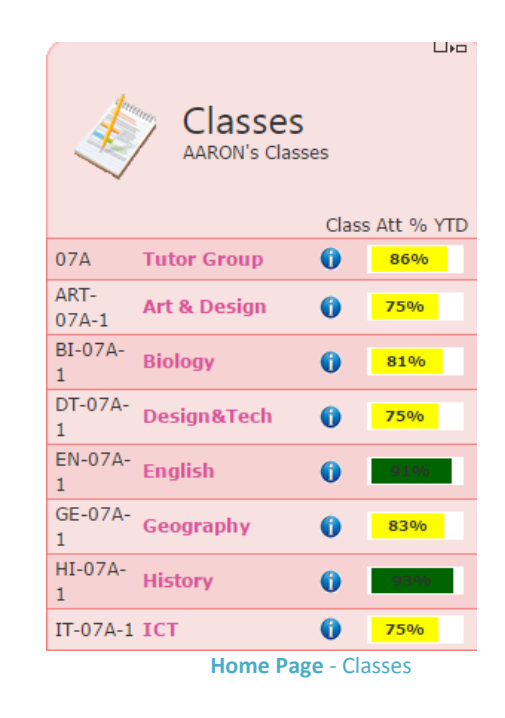

To view the information about the **Class**, move the cursor over the <information> icon  $\bullet$ .

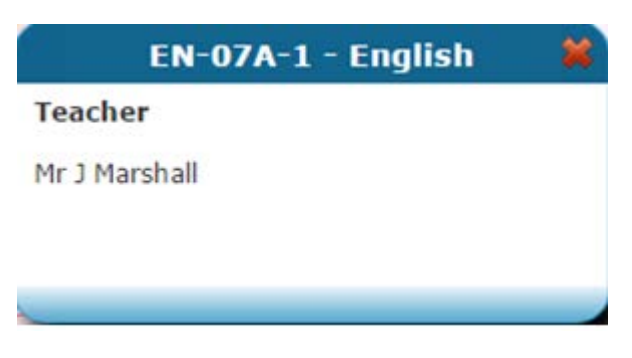

**Classes Module** – Information about Class

## **REPORTS**

<span id="page-16-0"></span>From the **Home Page**, you have access to the most recent **Reports** published by the school.

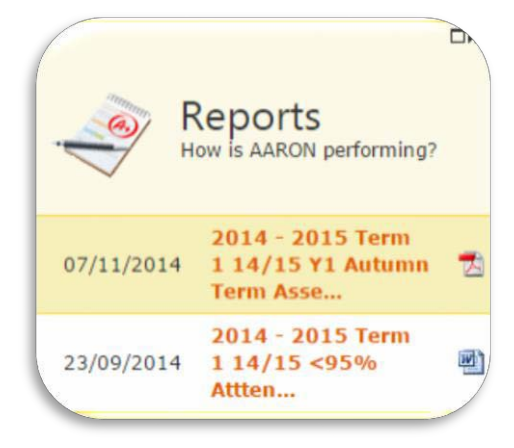

**Home Page** - Reports

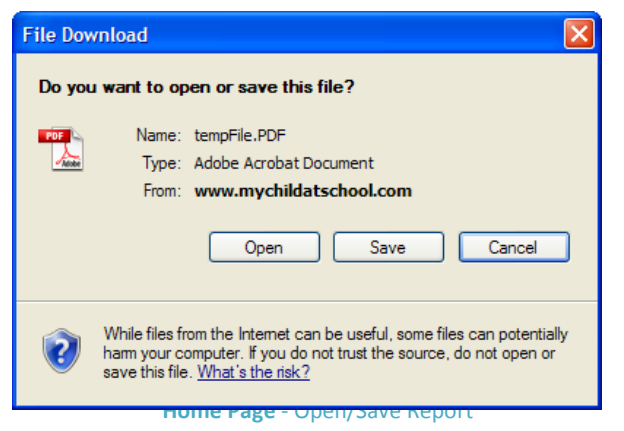

To access a particular **Report**, <Click> the '*Report Name*'.

You will now get an option to either '*Open*' or '*Save*' the report.

t.

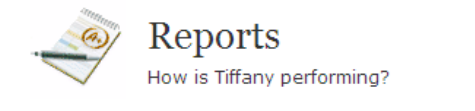

21/04/2010 2009 - 2010 Summer Term Spring Assessment Results.pdf

## **MCAS EXTRAS**

School | Settings | Contact School | Logout

**Home Page** – Extras (Top Right-Hand Corner of Home Page)

#### <span id="page-17-0"></span>School

This is an area where the school can add information they that may be of interest to you. To access this area, <Click> **School** from the top of the **Home Page**.

#### Settings

<Click> **Settings** and further options will become available; these are:

- $\checkmark$  Account Settings
	- Change your '*Password*', '*Email Address*' and '*Security Question & Answer*'.
- $\checkmark$  Contact Details
	- Send through to the school details of any '*New Contacts*' or changes to existing '*Contacts*'.
- $\checkmark$  Student Details
	- Send through to the school details of any changes to the '*Student Details*'.

**It is your responsibility to check and update/notify school about any changes to contact details. You can contact the school via phone, letter or update the details via MCAS.**

## Account Settings

<Click> **Account Settings** and you will be presented with the 'Account Details Page'.

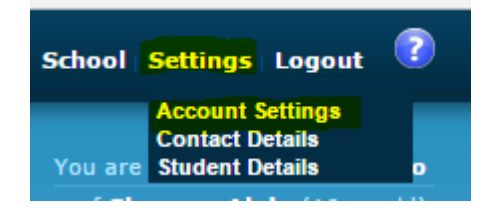

**Note:** You must change your password at first log on to ensure no one else can access your account. Please follow the instructions on the 'Account Settings' page and <Click> on UPDATE button.

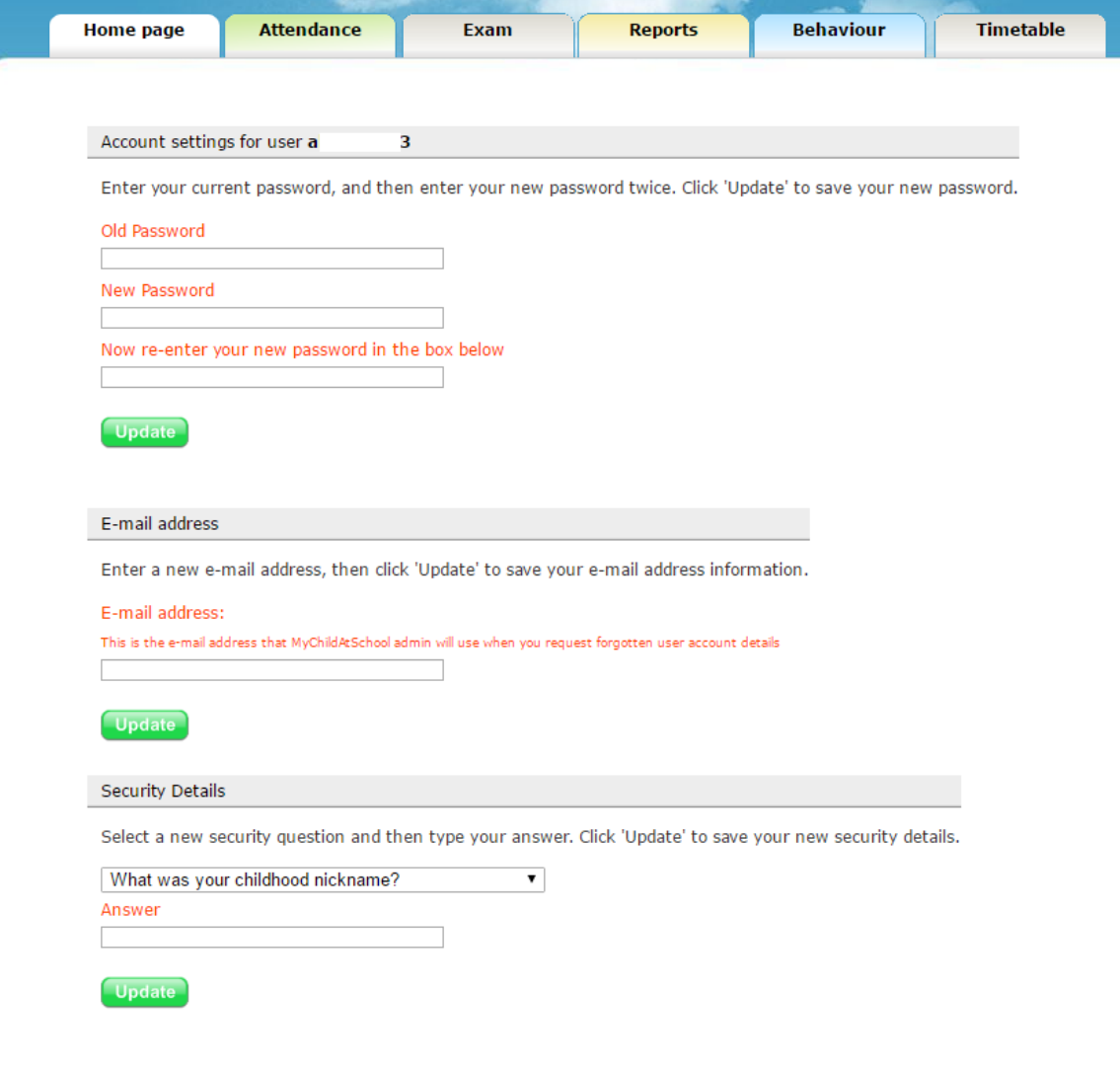

#### Contact Details

<Click> on 'Contact Details' under the 'Settings' menu to view the contact details page. You can <Click> on the EDIT button in order to amend the information on screen. Please make sure to <Click> on SAVE button to store the changes requested.

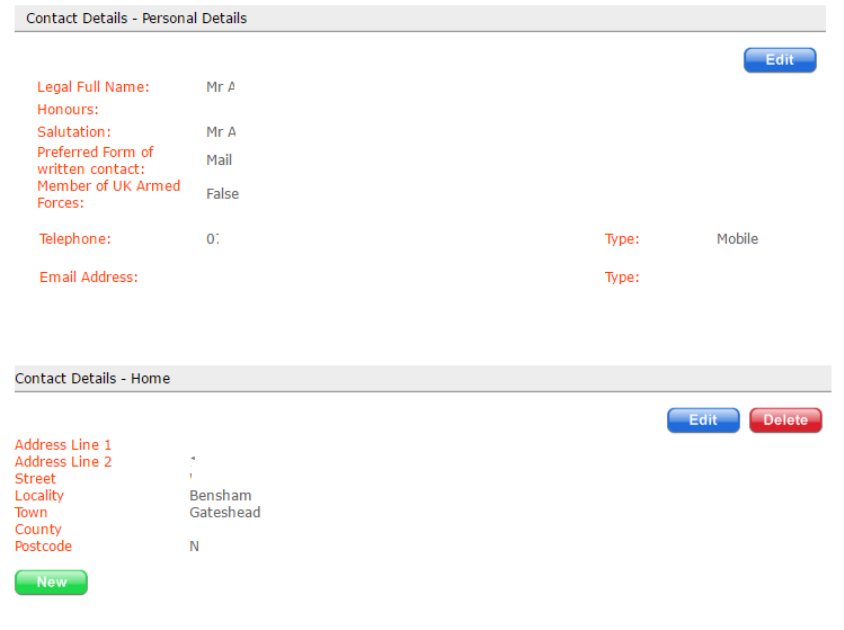

## Student Details

<Click> on 'Student Details' under the 'Settings' menu to view the student details page. You can <Click> on the EDIT button in order to amend the information on screen. Please make sure to <Click> on SAVE button to store the changes requested.

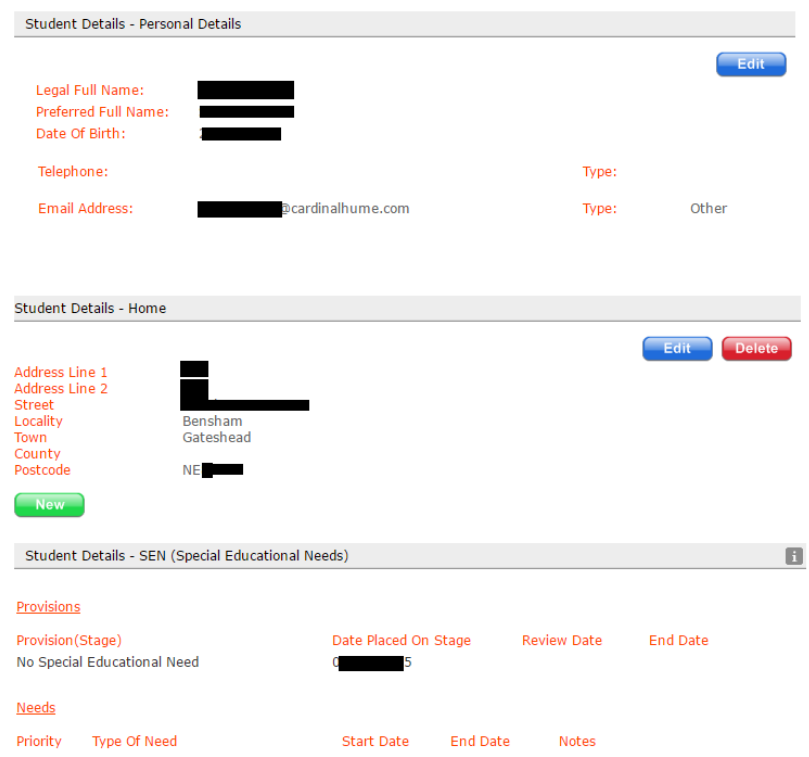

## Logout

For security purposes, it is very important that you remember to log-off the site. To do this, <Click> **Logout**. *(If you don't log-off, the system will automatically log you out after 20 minutes of inactivity).*